# Getting Started Guide: Classroom Technology

 Many of Clemson's classrooms have been equipped with a new video system that allows for streaming and recording of lectures and classroom discussions.

#### Parts of the system:

- Lectern computer
- HD camera
- Overhead microphones
- At least one video projector/screen

### Basic steps:

- 1. Clean the keyboard and lectern area with provided supplies.
- 2. On the lectern computer, log in with your Clemson username.
- 3. Turn on the projection system. (Some systems are controlled by touch panels, others by buttons).
- 4. On the computer, start your Zoom meeting. (Use Canvas or Zoom app.)

Note: Please do not change display settings on the computer. This will ensure a consistent experience for all instructors using the classroom.

## Zoom tips:

- After your first login with your Clemson username, the computer will save your information for the next time.
- Settings for camera, microphone and speaker are automatic. If you still need to make adjustments, note that the microphones are labeled "ConferenceShot AV."
- If the camera and audio aren't detected in Zoom, make sure the camera is turned on (indicated by a green light on the camera). If not, press "Power" on the remote to turn on the system.

### Classroom variations:

Some classrooms are equipped with a new 65" monitor. In these rooms, you can display your presentation on the main projection screen and view your Zoom participants on the second screen. Otherwise, your students and presentation will display together on the single main projection

screen. To utilize the second monitor, press the power button the Samsung remote. If the monitor is not displaying gallery view, please make sure the input is on HDMI1.

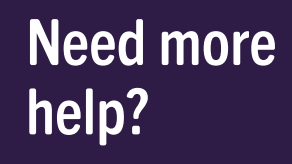

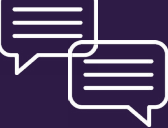

Chat online: [ccit.clemson.edu](https://ccit.clemson.edu/)

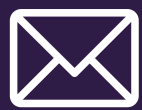

Email: [ithelp@clemson.edu](mailto:ithelp@clemson.edu)

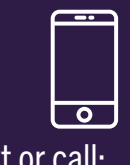

Text or call: 864-656-3494

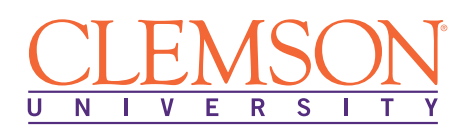

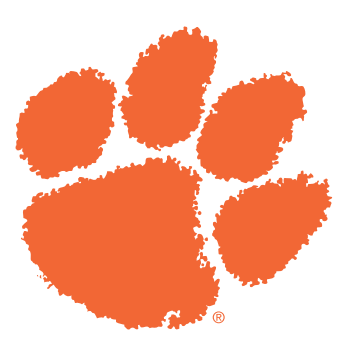